# INFORM Learning System: Reporting Report Center—Group Students Using Report Data

## **Table of Contents**

| Select General Filters     | 2 |
|----------------------------|---|
| Select Demographic Filters | 2 |
| Select Report              |   |
| Run Report                 |   |
| Print Preview              |   |
| Export                     |   |
| Toggle Detail              | 5 |
| Graph Report               | 5 |
| Grouping Students          | 6 |
| Controlling a Graph        | 7 |

1

Report Center, which is designed to make available all major reports (baseline, multiple measures, longitudinal, NCLB) on a single screen, provides advanced graphing capabilities. Report Center displays four icons—hovering the mouse over each icon displays its function.

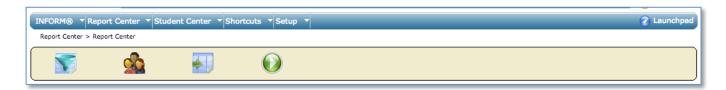

## **Select General Filters**

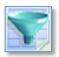

General Filters enable you to choose several criteria on which you want to report, such as class or student. Only System, District, and School Administrators have access to enable filtering a report by School, Department, or Teacher.

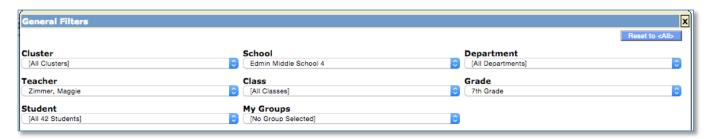

# **Select Demographic Filters**

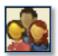

Demographic Filters enable you to focus a report based on various categories. Choosing or excluding more than one category will generate more specific results in a report.

To apply demographic filters:

- 1. To include specific demographics, choose an option from each pull-down menu.
- 2. To exclude specific demographics, first choose an option from each pull-down menu, and then select the associated Excld (i.e., exclude) checkbox.
- 3. To further narrow the results, choose **Filter by Intervention Type**, and then make the appropriate selections.

**NOTE:** All selections are saved and will be selected on subsequent uses. To use default settings, be sure to choose **Reset to <All>.** 

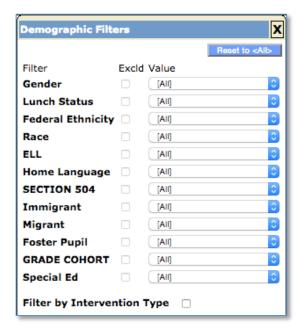

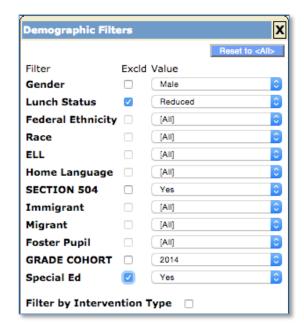

# **Select Report**

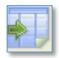

After selecting the General and Demographic Filters, click the **Select Report** icon to choose an available report. To narrow the choices of Available Reports, select an option from the Select Filter pull-down menu.

The Group By selection will show the aggregate report for a class, teacher, or school based upon your user role.

If you select to run the report viewing teacher or individual student records (Group By: Teacher or Group By: Student) an additional field display for Demographics.

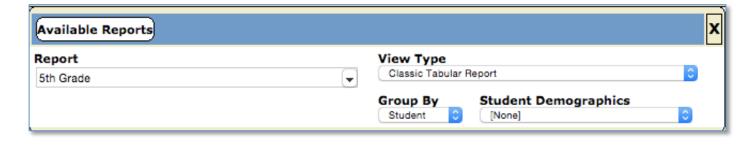

## **Run Report**

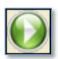

After all report selections are made click the **Run Report** icon. When the report displays, additional icons appear on the navigation bar.

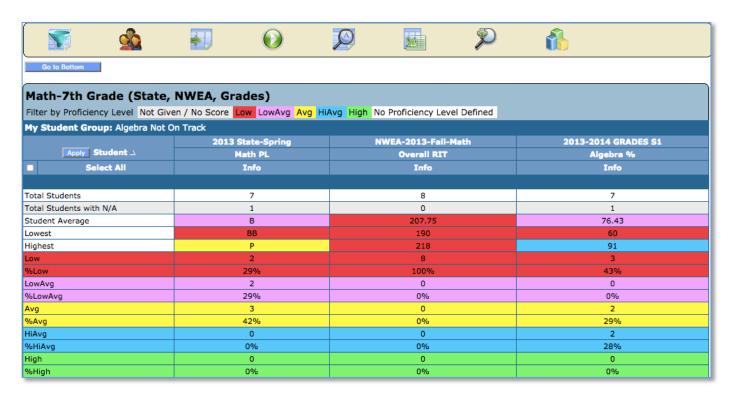

## **Print Preview**

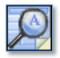

Print Preview displays the report without the INFORM toolbar and Report Center icons and enables printing the report.

## **Export**

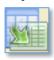

Export creates an Excel file of the report information and automatically downloads all of the student scores for the selected report.

# **Toggle Detail**

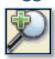

Toggling the detail hides or shows the student-specific information on the report.

# **Graph Report**

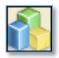

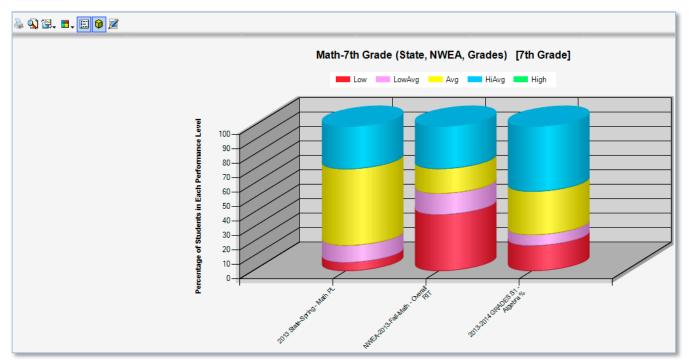

Click a column in the graph to display a pie chart that shows the breakout for the selected column. To display the students in each performance range, click that part of the pie chart. To print either window, click the printer icon (top left corner).

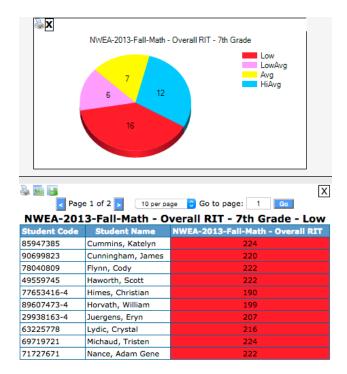

To see a student's profile in the Student Center, hover over the name and select Student Center. The Student Center includes links to the student's demographic information, assessment history, and resources.

## **Grouping Students**

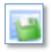

To group the students who are not on track—the red section of the graph—click the icon.

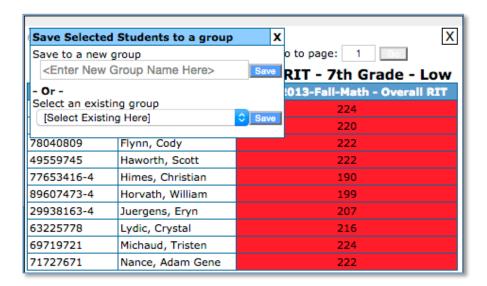

Type a new group name or select an existing group. Click **Save.** To see the group, select **Open Launchpad** from the confirmation window.

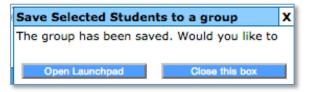

From the Launchpad, you can choose from one of four actions for this group of students:

- Find Resources (if you school uses Curriculum Matrix)
- Set Goals
- Run a report
- Assign a test

## **Controlling a Graph**

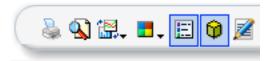

Features that enable you to control the graph appear in order of appearance on the navigation bar:

#### **Print This Chart**

Sends an image of the graph directly to a selected printer.

#### **Print Preview**

Displays the chart and table without navigation.

## **Change Chart Type**

Changes the format of the graph. There are several available chart types.

#### **Select Color Palette**

Changes the colors for the graph. The default color scheme is set in the Performance Center settings.

## **Toggle Chart Legend**

Turns on or off the legend for the performance ranges.

#### **Toggle 3D View**

Switches between 3D- and 2D-views of chart.

## **Change Chart Title**

Enables you to rename the chart for printing purposes. The name is not saved with the report.